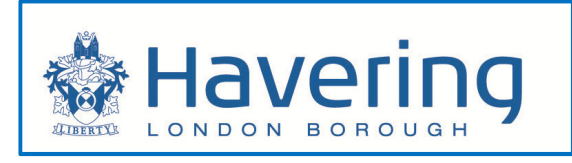

# Housing Tenant Portal User guide

# **Contents**

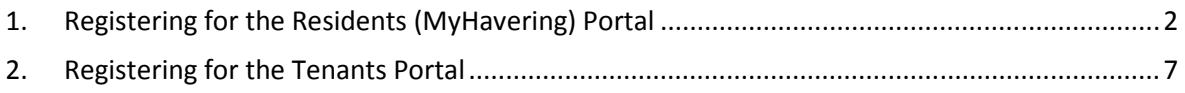

## 1. Registering for the Residents (MyHavering) Portal

 Before accessing your Housing Account, you are first required to create a MyHavering account. This will allow you to access the Residents Portal and link your Housing Account. If you do not have a MyHavering account already please follow the steps below, otherwise move to section 2.

- Go to the London Borough of Havering website: www.havering.gov.uk
- $\triangleright$  Click on the Housing icon

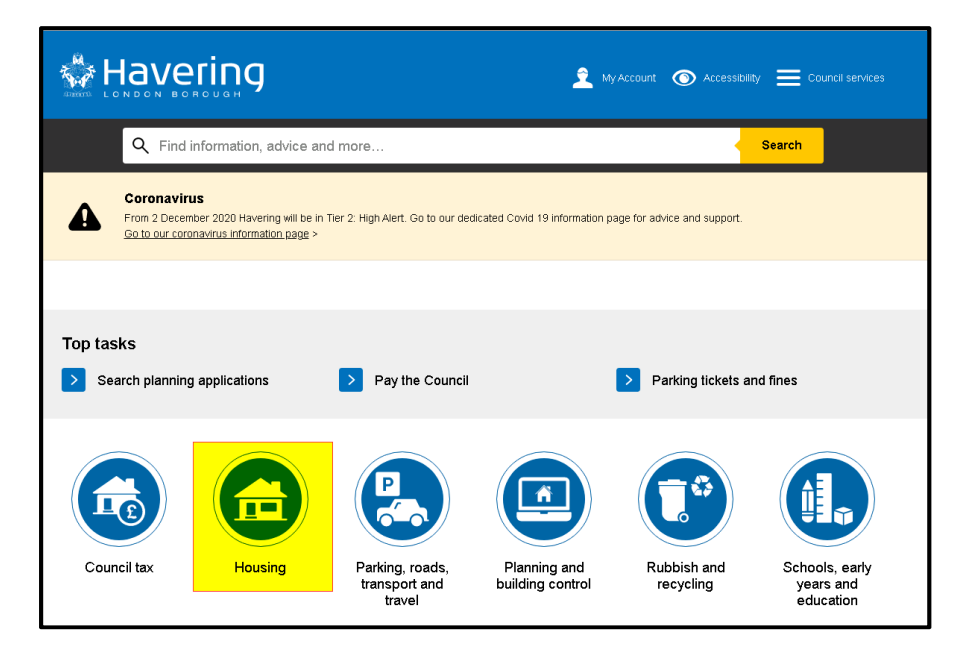

 $\triangleright$  Click on the link for Login to your housing account

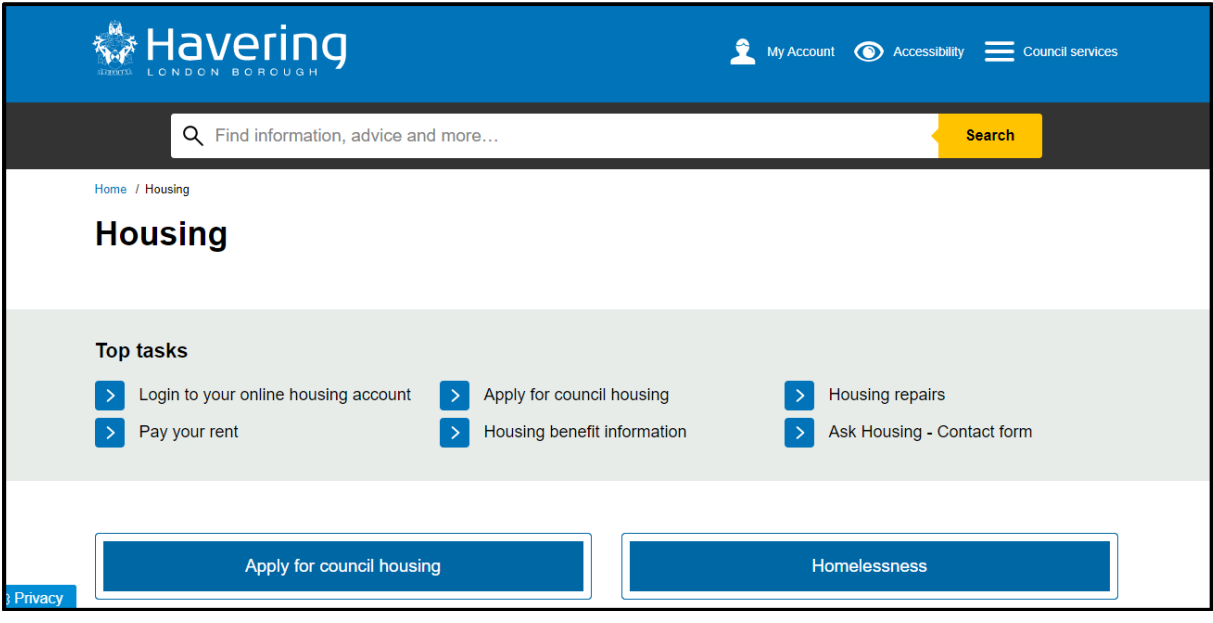

- $\triangleright$  Type in your e-mail address in the new users section
- $\triangleright$  Click on the **Register** button

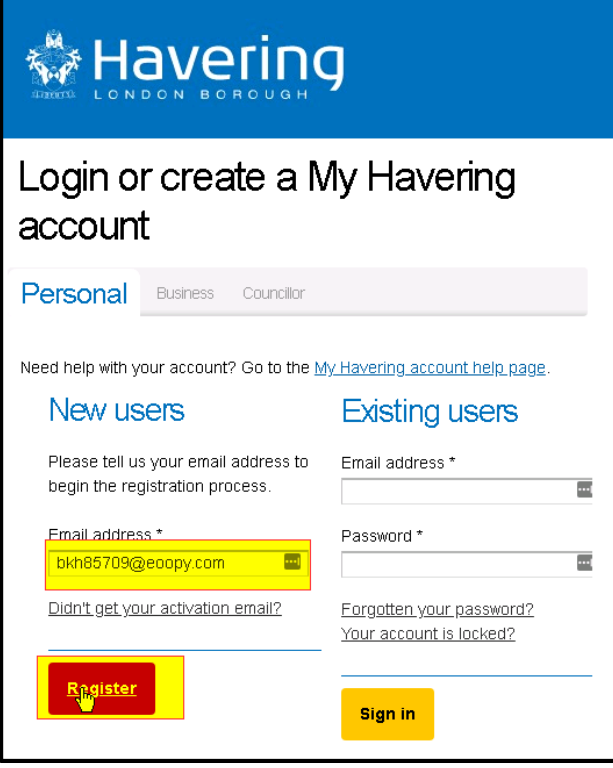

The registration screen will open

- $\triangleright$  Type in:
	- First name
	- Last name
	- Drop down for DOB
	- Telephone number
	- $\triangleright$  In the address section, type in the post code and select the Find address button

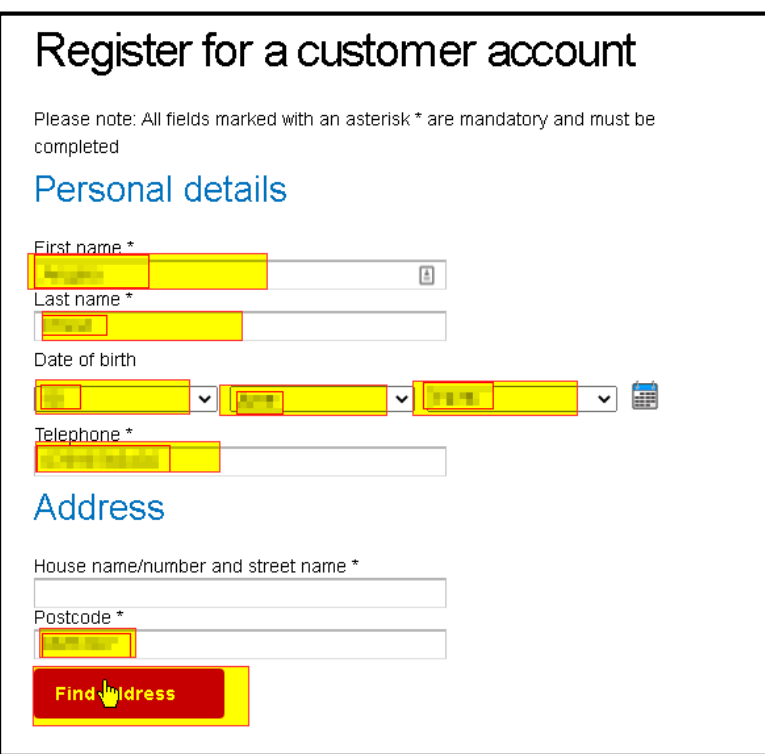

 $\triangleright$  Select the dropdown below in the field *Please select an address* 

# **Personal details**

First name\*

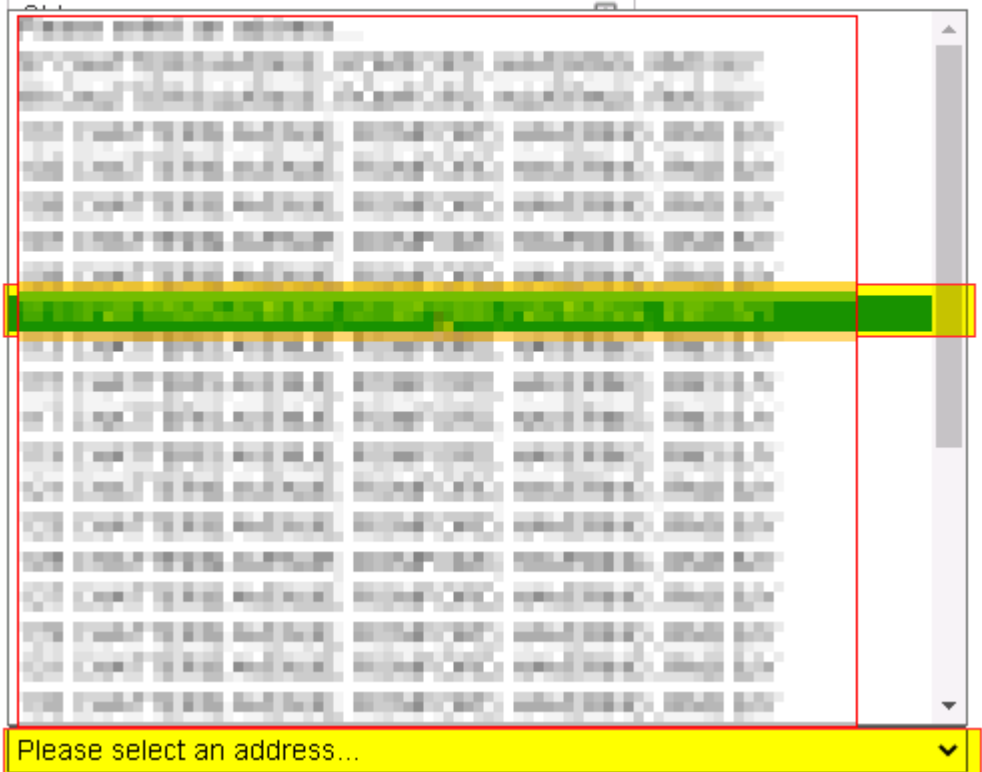

- $\triangleright$  In the sign in details section
	- Retype your e-mail address to confirm
	- Type in a password according to the criteria
	- Confirm your password
	- Check the tick-box for receiving the e-newsletter (optional)
	- Check the tickbox for the terms and conditions (mandatory
- $\triangleright$  Click on the **Register** button

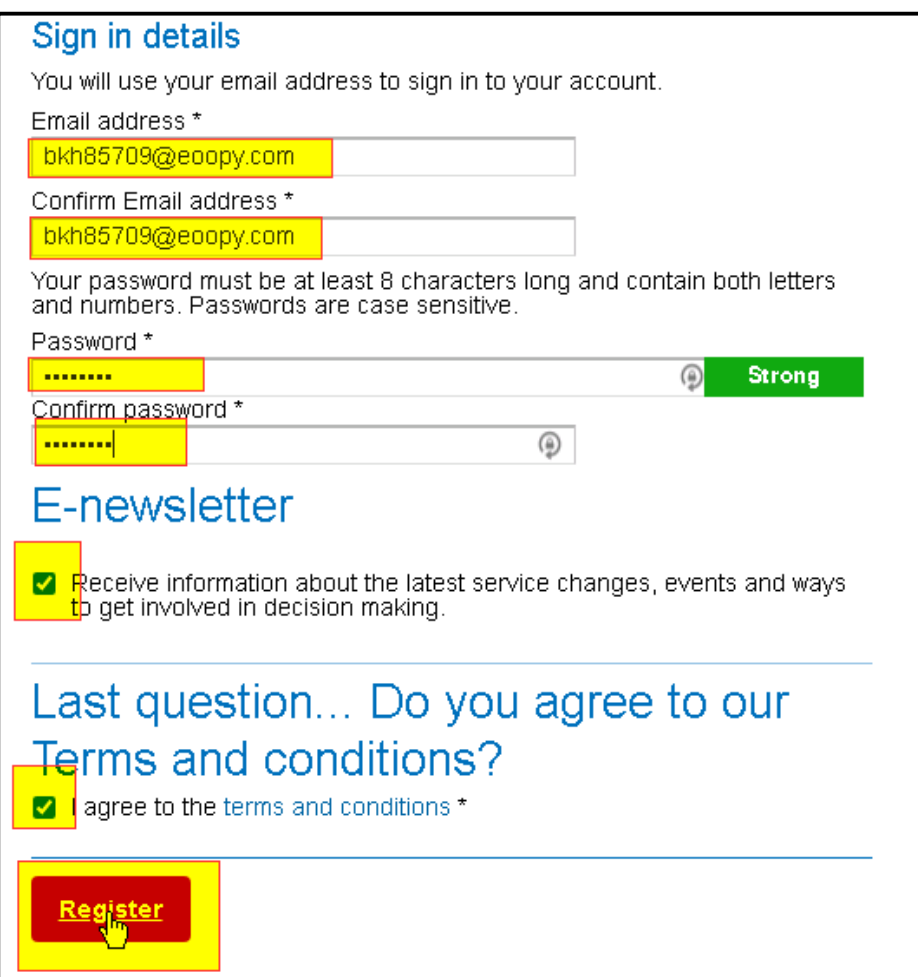

 $\triangleright$  This message will now be displayed

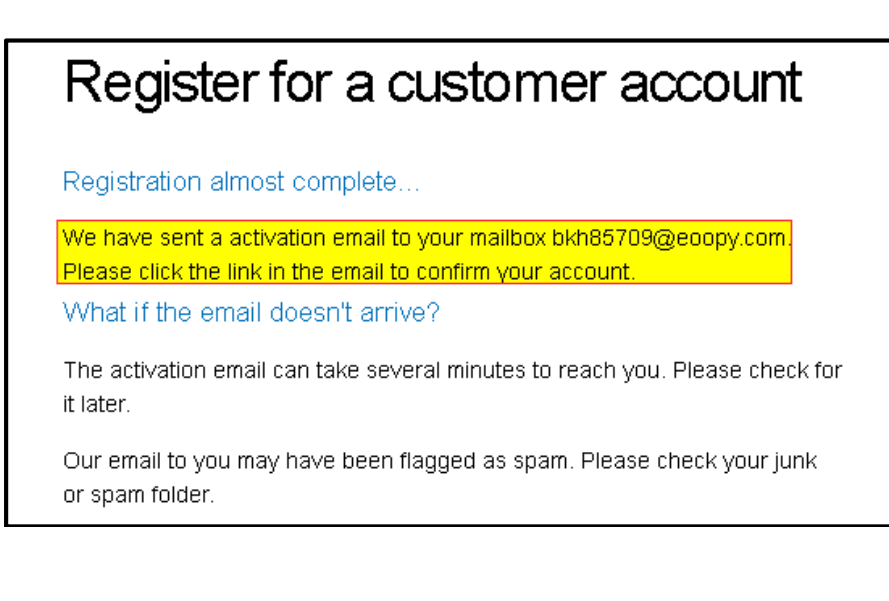

 $\triangleright$  Access your e-mail and click in the link to activate your account

\*\*\* Please DO NOT reply to this email as it was sent from an unattended mailbox \*\*\*

Thank you for registering for a Havering Council account

Activate vour account

#### **Please allow up to 2 hours for your account to activate**

If you are experiencing difficulties trying to activate your account please contact us using our online form.

. .,

### The registration page will now open

In the section for *Existing users*:

- $\triangleright$  Type in your e-mail address
- $\triangleright$  Type in your password
- $\triangleright$  Click on the **Sign in** button

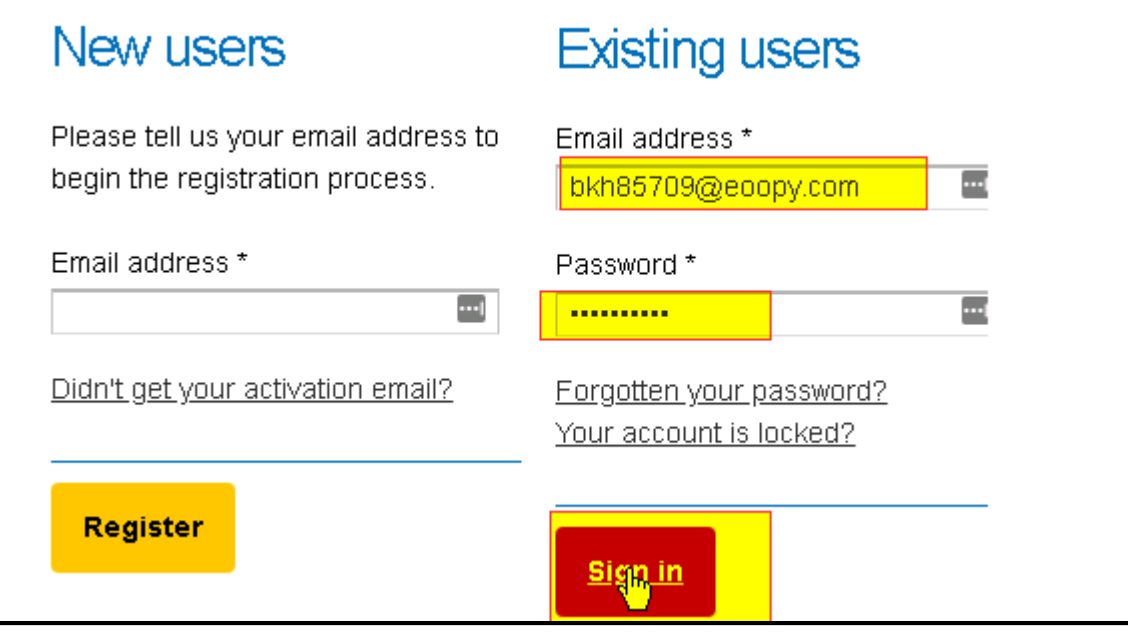

You will now have access to your account

## 2. Registering for the Tenants Portal

 $\triangleright$  To access the housing tenants portal, first log into MyHavering and select the My Housing Account button

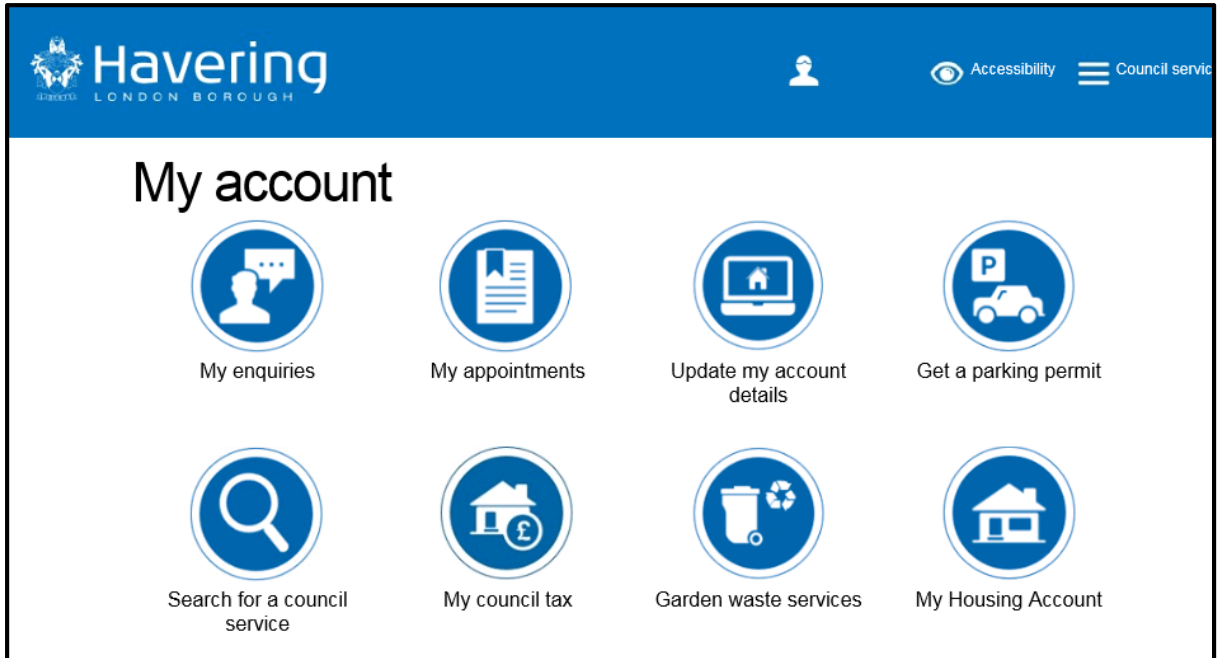

- $\triangleright$  Type in your rent reference number, this is a 14 digit number which will be found in communications from the council regarding your rent or tenancy
- $\triangleright$  Click on the **Continue** button

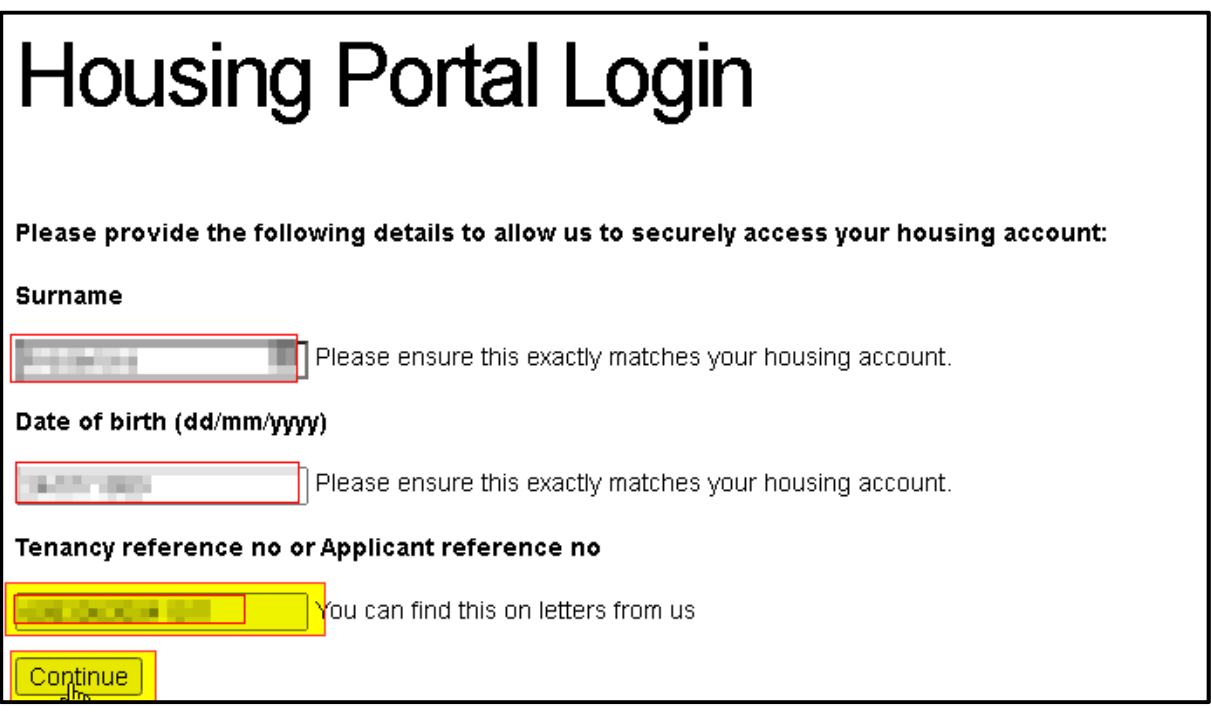

- $\triangleright$  You will now be directed to the housing tenant portal
- > To Navigate back to the MyHavering home page, simply click on the Havering Logo